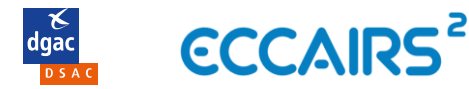

# GUIDE ORGANISATIONS

# **Sommaire** *(titres cliquables)*

<span id="page-0-1"></span>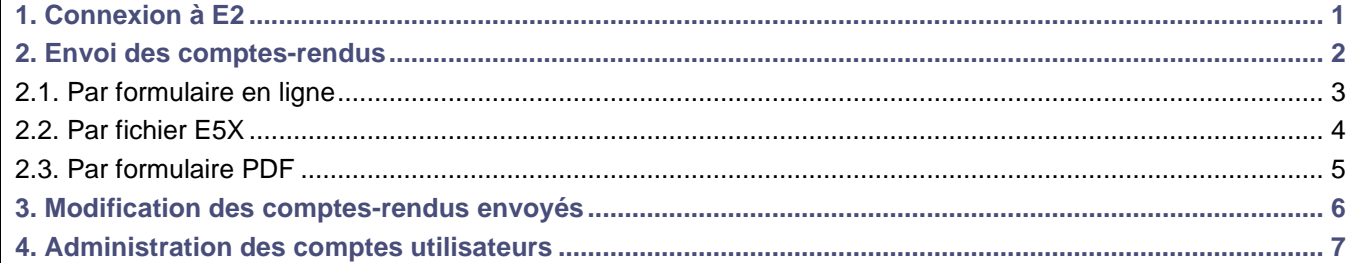

# **1. Connexion à E2**

<span id="page-0-0"></span>Connectez-vous à<https://e2.aviationreporting.eu/login>

Renseignez votre nom d'utilisateur contenu dans le premier courriel d'activation de votre compte dans *Username*

*Note : Votre nom d'utilisateur vous a été transmis dans un courriel intitulé « Welcome to ECCAIRS2! » qui contenait le lien d'activation de votre compte avec lequel vous avez défini votre mot de passe.*

## Renseignez votre **mot de passe** dans *Password*

Cliquez sur *SIGN IN*

Vous recevrez dans les minutes suivantes un courriel sur intitulé *« ECCAIRS2 - Your two-factor sign in link »*

**Copiez** le code à usage unique (encadré rouge)

# **[Retour au SOMMAIRE](#page-0-1)**

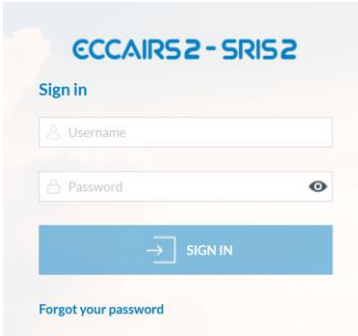

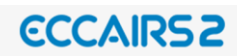

You recently tried to log in from a new device, browser, or location. In order to complete your login, please enter the code below. This one-time code is only valid for 10 minutes.

Your login code is 1BSFB6

If this wasn't you, please change immediately your password.

Retournez sur la page de connexion E2

**Collez** le code dans la zone de texte

<span id="page-0-2"></span>Cliquez sur *SUBMIT*

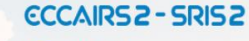

#### **Enter Security Code**

Please check your email for a message with your code. Your code is 6 characters in length. We sent your code to the email related to your ECCAIRS2 user account. CANCEL **SUBMIT** 

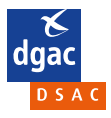

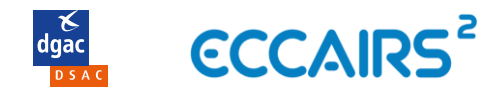

# <span id="page-1-0"></span>**2. Envoi des comptes-rendus**

# **[Retour au SOMMAIRE](#page-0-1)**

#### [Connectez-vous](#page-0-0) à E2.

Cliquez en-haut à gauche de la page sur Report an Occurrence

டி **Report an Occurrence** 

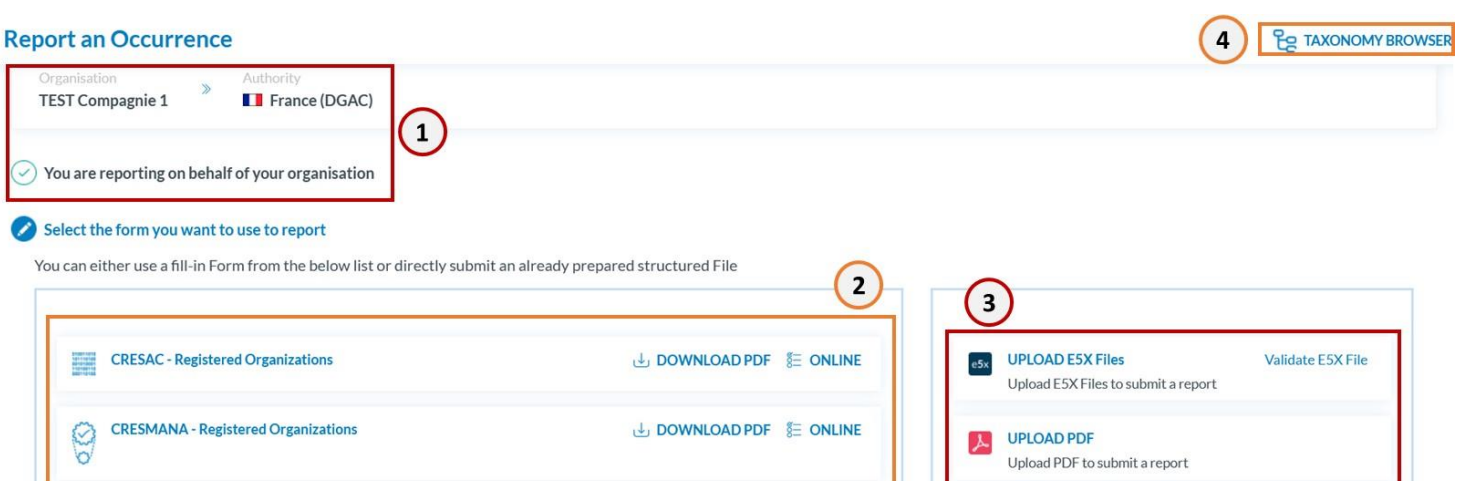

- Vos identifiants E2 déterminent l'organisation au nom de laquelle vous notifiez un compte-rendu. Si votre organisation assure plusieurs activités surveillées par la DSAC/OSAC, il faudra remplir les champs correspondant dans les formulaires pour indiquer durant quelle activité l'événement de sécurité s'est produit.
- La liste permet d'accéder aux formulaires en ligne  $\frac{1}{2}$  ONLINE [\(section 2.1\)](#page-2-0) ou PDF  $\bigcup$  DOWNLOAD PDF (section [2.3\)](#page-3-1) adaptés à vos activités.
- Cette zone permet de **charger** les fichiers **E5X** e<sup>5x</sup> [\(section 2.2\)](#page-3-2) produit par votre logiciel SGS ou les fichiers **PDF**  $\lambda$  remplis [\(section 2.3\)](#page-3-1).
- Les définitions des champs et des valeurs utilisées dans les comptes-rendus sont disponibles dans le *Taxonomy Browser.*

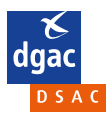

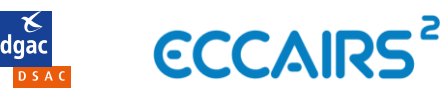

# **2.1. Par formulaire en ligne**

# <span id="page-2-0"></span>[Accédez](#page-0-2) au formulaire en ligne  $\frac{g}{g}$  ONLINE adapté.

Les formulaires en ligne ont une structure commune visible sur la partie gauche du formulaire. Cette structure est découpée en sections accessibles en cliquant sur leur intitulé.

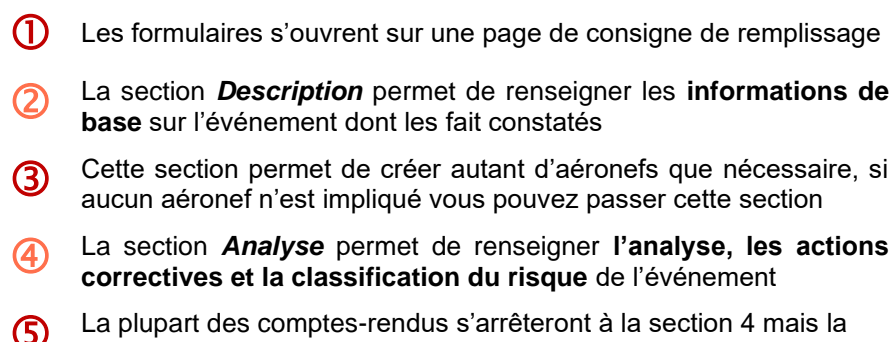

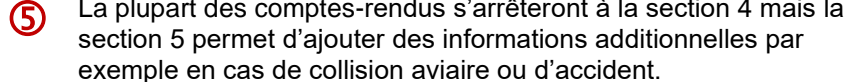

*Note : Cette fiche réflexe ne détaille pas comment remplir le contenu des comptes-rendus ni la chronologie de leur traitement. Plus d'information à ce sujet est disponible [ici](https://www.ecologie.gouv.fr/notifier-incident#scroll-nav__4) (DSAC) et [ici](https://documentation.osac.aero/view/206406) (OSAC).*

# **Enregistrement d'un brouillon (draft)**

**TEN SAVE AS DRAFT** Vous pouvez enregistrer un brouillon sans l'envoyer à la DSAC en cliquant sur

Vous recevrez un courriel de confirmation intitulé *« ECCAIRS2 - Report in draft »* avec un lien vers le brouillon. Il sera aussi disponible dans la liste de vos comptes-rendus sur la page d'accueil E2. Consultez la [section 3](#page-4-1) pour la mise à jour du brouillon. *Note : Le statut E2 est différent du Statut de l'événement contenu dans les formulaires qui décrit le statut du traitement de l'événement par l'organisation (notification initiale puis éventuellement analyse à 30j et 90j).*

## **Pièces-jointes**

**CONTINUE** Vous avez la possibilité d'ajouter des pièces-jointes en cliquant en bas à droite de la page sur

**SUBMIT** Si vous ne souhaitez pas en ajouter, vous pouvez tout de suite cliquer sur

Pour ajouter une ou plusieurs pièces-jointes il suffit de cliquer sur Selectfiles... pour ouvrir l'explorateur de fichier ou de glisser le(s) fichier(s) directement dans la zone en pointillé.

*Vous êtes priés de ne pas joindre des pièces-jointes contenant des informations personnelles ou nominatives sur des individus conformément au [RUE 376/2014.](https://eur-lex.europa.eu/legal-content/FR/TXT/HTML/?uri=CELEX:32014R0376#d1e2013-18-1)*

## **Champs obligatoires**

Les champs obligatoires sont indiqués avec un \*. Leur remplissage est obligatoire selon [l'annexe I du RUE 376/2014](https://eur-lex.europa.eu/legal-content/FR/TXT/HTML/?uri=CELEX:32014R0376#d1e32-39-1) et pour le fonctionnement du système ECCAIRS (*Type d'activité* par exemple).

Les comptes-rendus peuvent être envoyés sans que la globalité des champs obligatoires ne soit remplie. Vous aurez l'occasion de les renseigner par la suite [\(section 3\)](#page-4-1).

**Missing Mandatory Fields** 

Lors de l'envoi à la DSAC avec le bouton substitu

 $(i)$ 

si des champs obligatoires ne sont pas tous remplis le message suivant apparait.

Cliquez sur *NO* pour revenir au compte-rendu pour remplir les champs obligatoires ou sur *YES* pour continuer.

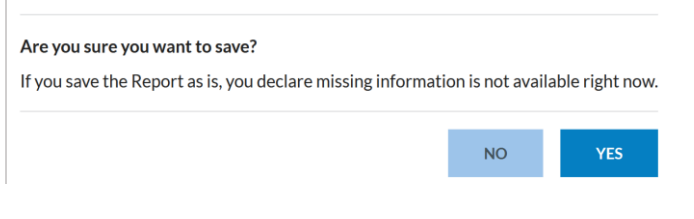

## **Envoi du compte rendu à la DSAC**

Après avoir cliqué sur sur et confirmé que tous les champs en votre connaissance ont été remplis (cf. paragraphe précédent), vous recevrez un courriel de confirmation intitulé *« ECCAIRS2 - Report submitted »* avec un lien vers le compte-rendu. Il sera aussi disponible dans la liste de vos comptes-rendus sur la page d'accueil E2. Consultez la [section 3](#page-4-1) pour la mise à jour du compte-rendu.

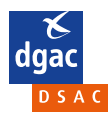

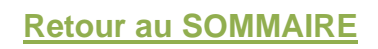

Dommages moteurs

(5) [ Informations additionnelles

 $\sqrt{\Box}$  Consignes (1)

2 **Description** 

 $(3)$   $\frac{1}{2}$  Aéronefs:-

 $(4)$   $\boxed{4}$  Analyse

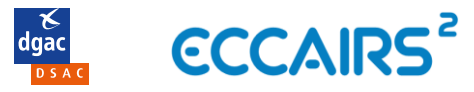

# <span id="page-3-2"></span><span id="page-3-0"></span>**2.2. Par fichier E5X**

# **[Retour au SOMMAIRE](#page-0-1)**

*Important : Si le format E5X de votre logiciel SGS n'a pas encore été validé par la DSAC, merci de consulter cette [page](https://www.ecologie.gouv.fr/notifier-incident#scroll-nav__8) et ne pas envoyer de fichier E5X avant cette validation. Pour plus d'information consultez cette [page.](https://www.ecologie.gouv.fr/notifier-incident#scroll-nav__8)*

*Note : L'envoi de fichier E5X de façon automatique à partir des logiciels SGS peut aussi être développée par leurs éditeurs. Pour plus d'information consultez cette [page.](https://www.ecologie.gouv.fr/notifier-incident#scroll-nav__8)*

# **Envoi de fichier E5X**

[Accédez](#page-0-2) au menu e5x UPLOAD E5X Files de chargement du fichier E5X produit par votre logiciel SGS

Pour ajouter un ou plusieurs fichier E5X, cliquez sur Selectfiles... pour ouvrir l'explorateur de fichier ou de glissez le(s) fichier(s) directement dans la zone en pointillé.

Vous pouvez ainsi notifier plusieurs milliers de comptes-rendus en une seule manipulation (plusieurs fichiers E5X ou un fichier E5X peut contenant plusieurs comptes-rendus).

*Cependant vous ne devez pas dépasser 50 fichiers E5X ni 600Mo par envoi.*

Cliquez sur **en subint de la pas à droite de l'écran pour envoyer les comptes-rendus à la DSAC.** 

#### **Suites de l'envoi**

À la suite de l'envoi vous recevrez un courriel intitulé *« ECCAIRS2 - E5X submission »* confirmant la réception des fichiers.

<span id="page-3-1"></span>En cas d'erreur dans les fichiers envoyés vous recevrez un deuxième courriel aussi intitulé *« ECCAIRS2 - E5X submission »* avec en pièce-jointe un fichier csv décrivant l'état de chaque compte-rendu. Si vous rencontrez des difficultés pour comprendre les résultats, contactez notre [dsac-e2-bf@aviation-civile.gouv.fr](mailto:dsac-e2-bf@aviation-civile.gouv.fr) en joignant le fichier d'erreur ainsi que le fichier E5X concerné.

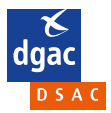

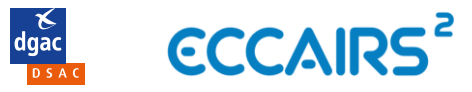

# <span id="page-4-0"></span>**2.3. Par formulaire PDF**

# **[Retour au SOMMAIRE](#page-0-1)**

*Note : Les formulaires PDF ne sont pas aussi complets que leur version en ligne. Des améliorations sont prévues pour l'automne 2023.*

#### **Envoi de formulaire PDF**

[Téléchargez](#page-0-2) le formulaire PDF correspondant à votre activité en cliquant sur U DOWNLOAD PDF

Remplissez-le et sauvegardez le fichier sur votre ordinateur en utilisant [Acrobat Reader](https://get.adobe.com/fr/reader/) ; les autres lecteurs PDF peuvent corrompre les formulaires.

[Accédez](#page-0-2) au menu **AUPLOAD PDF** de chargement de formulaires PDF.

Pour ajouter le fichier, cliquez sur selectifiles... pour ouvrir l'explorateur de fichiers ou de glissez le fichier directement dans la zone en pointillé, puis cliquez sur continue ». la zone en pointillé, puis cliquez sur

Sur le prochain écran, vous avez la possibilité d'ajouter des pièces-jointes de la même manière que vous avez chargé le formulaire PDF. Vous êtes priés de ne pas joindre des pièces-jointes contenant des informations personnelles sur des individus conformément au [RUE 376/2014.](https://eur-lex.europa.eu/legal-content/FR/TXT/HTML/?uri=CELEX:32014R0376#d1e2013-18-1)

Cliquez sur **et sub MIT** en bas à droite de l'écran pour envoyer les comptes-rendus à la DSAC.

#### **Champs obligatoires**

Les champs obligatoires sont indiqués avec un \*. Leur remplissage est obligatoire selon [l'annexe I du RUE 376/2014](https://eur-lex.europa.eu/legal-content/FR/TXT/HTML/?uri=CELEX:32014R0376#d1e32-39-1) et pour le fonctionnement du système ECCAIRS (*Type d'activité* par exemple).

Les comptes-rendus peuvent être envoyés sans que la globalité des champs obligatoires ne soit remplie. Vous aurez l'occasion de les renseigner par la suite [\(section 3\)](#page-4-1).

Lors de l'envoi à la DSAC avec le bouton subsett

si des champs obligatoires ne sont pas tous remplis le message suivant apparait.

Cliquez sur *NO* pour revenir au compte-rendu pour remplir les champs obligatoires ou sur *YES* pour continuer.

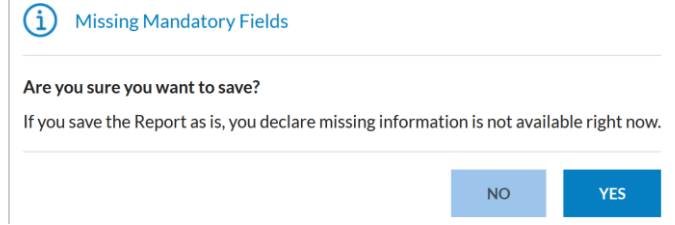

#### **Envoi du compte rendu à la DSAC**

<span id="page-4-1"></span>Après avoir cliqué sur sur et confirmé que tous les champs en votre connaissance ont été remplis (cf. paragraphe précédent), vous recevrez un courriel de confirmation intitulé *« ECCAIRS2 - Report submitted »* avec un lien vers le compte rendu. Il sera aussi disponible dans la liste de vos comptes-rendus sur la page d'accueil E2. Consultez la [section 3](#page-4-1) pour la mise à jour du compte-rendu.

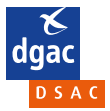

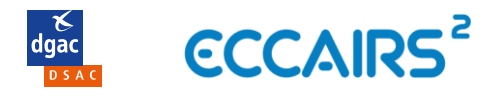

# <span id="page-5-0"></span>**3. Modification des comptes-rendus envoyés**

# **[Retour au SOMMAIRE](#page-0-1)**

#### [Connectez-vous](#page-0-0) à E2.

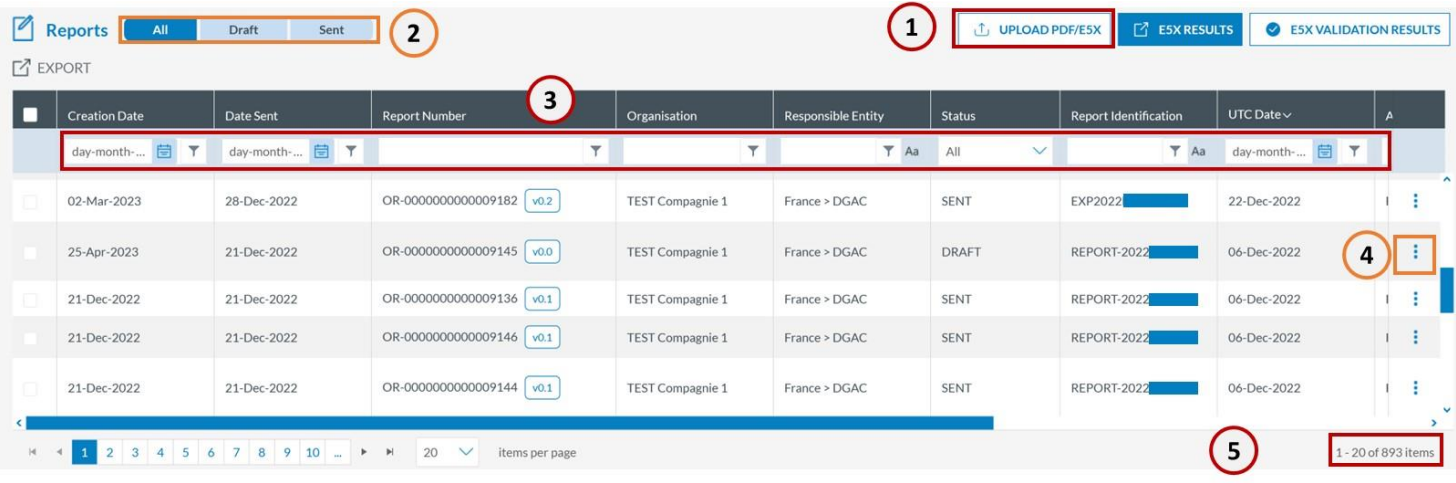

- Bouton servant à la mise à jour vos comptes-rendus (en chargeant de nouveaux fichiers E5X ou formulaires PDF). Le reste des étapes est identique au premier envoi (sections [2.2](#page-3-2) et [2.3\)](#page-3-1).
- La liste affichée par défaut contient à la fois les fichiers **brouillons** « Draft » et les fichiers **envoyés** à la DSAC « Sent ». La zone en haut à gauche permet de **filtrer** sur un type de statut E2.
- O Un filtrage rapide sur une ou plusieurs colonnes est possible. L'icône  $\tau$  permet d'afficher les options de filtrage pour chaque colonne. L'icône la rend le filtre sensible à la casse. Vous pouvez par exemple retrouver rendu dont vous connaissez le numéro de dossier que vous lui aviez attribué avec la colonne *Report identification* ou encore par immatriculation aéronef avec la colonne *AC Registration*.
- L'icône **:** permet pour chaque compte-rendu d'afficher les options dont **l'accès en lecture <sup>o View</sup> ou en écriture**<br>L'est de la ligne correspondante du la ligne correspondante
- **6** Le nombre de comptes-rendus affichés sur la page ainsi que le nombre de CR total obtenus après filtrage (3).

## **Modification en ligne**

Pour accéder au mode d'édition en ligne, vous pouvez :

- Cliquer sur  $\mathbb{R}^{\text{Edit}}$  sur le compte-rendu sélectionné  $(\bigoplus)$  puis cliquer sur YES
- Cliquer sur le lien contenu dans le courriel de confirmation intitulé *« ECCAIRS2 - Report submitted »* reçu lors du premier envoi ou « ECCAIRS2 - Report in draft » reçu lors de la création du brouillon puis cliquer en haut à droite sur  $\overset{\circ}{\underset{\sim}{\sim}}$  EDIT ONLINE

Le compte-rendu aura alors le statut E2 *« Draft »* et ne sera modifiable que par vous. Il gardera ce statut E2 jusqu'à son envoi à la DSAC [\(étapes\)](#page-2-0) ou que le brouillon soit supprimé <sup>® DISCARD DRAFT</sup>

*Note : Si vous n'aviez pas créé d'aéronef dans les versions précédentes du compte-rendu, vous pouvez en créer un dans* la section Consigne puis **C** ADD SUBENTITY cochez Aéronef puis SAVE.

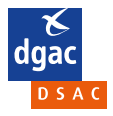

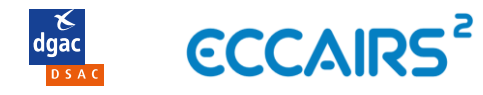

# <span id="page-6-0"></span>**4. Administration des comptes utilisateurs**

# [Connectez-vous](#page-0-0) à E2.

Accédez au menu d'administration en cliquant en haut à gauche de l'écran sur Administration  $\vee$ 

**Puis** Organisation Management

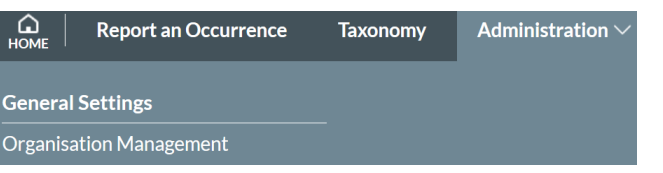

**[Retour au SOMMAIRE](#page-0-1)**

kГ

#### A USER ACCOUNTS

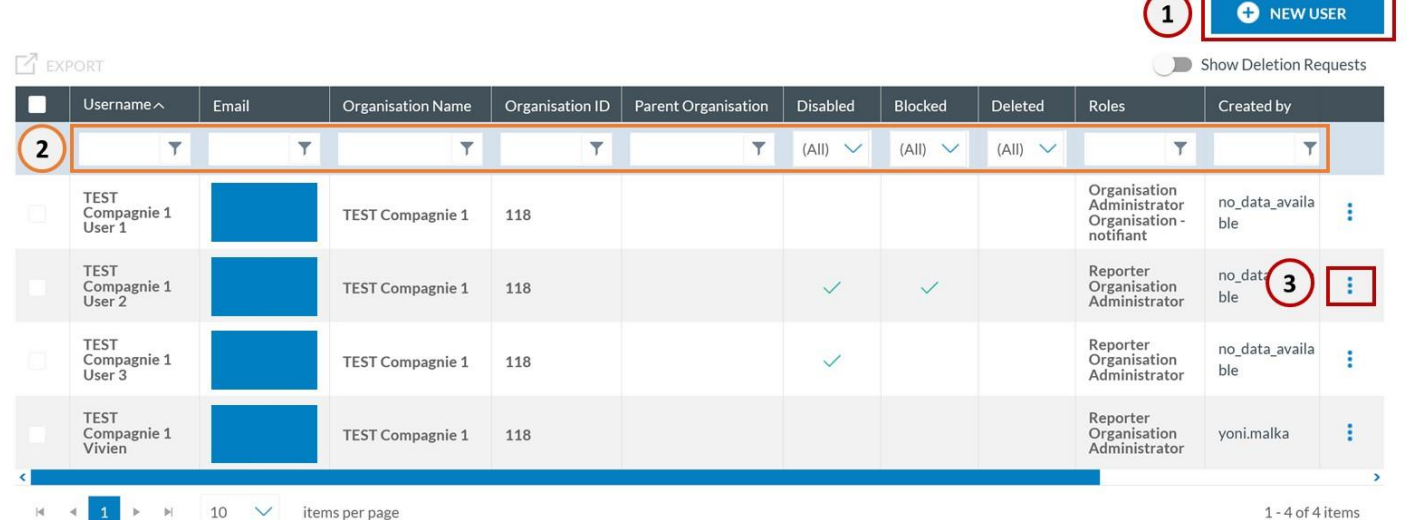

Pour créer un nouvel utilisateur de votre organisation il vous suffit de remplir les champs username, nom, prénom<br>et courriel. Puis vous devez lui attribuer un ou deux rôles : Reporter est l'utilisateur de base alors qu'Or *Administrator* peut créer à son tour des comptes utilisateurs.

Pour *username* il est recommandé d'utiliser le format *Nom\_organisation.prenom.nom* par exemple Compagnie1.Jean.Dupont.

Après avoir cliqué sur  $\Box$ <sup>save</sup>, le nouvel utilisateur recevra un courriel intitulé « Welcome to ECCAIRS2! » pour activer son compte et définir son mot de passe.

Un **filtrage** rapide sur une ou plusieurs colonnes est possible. L'icône **permet d'afficher les options de filtrage** pour chaque colonne. L'icône Aa rend le filtre sensible à la casse.

L'icône : permet pour chaque utilisateur de désactiver son compte Disable ou de modifier son profil let

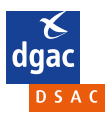